# **Cheat Sheet: Send SMS**

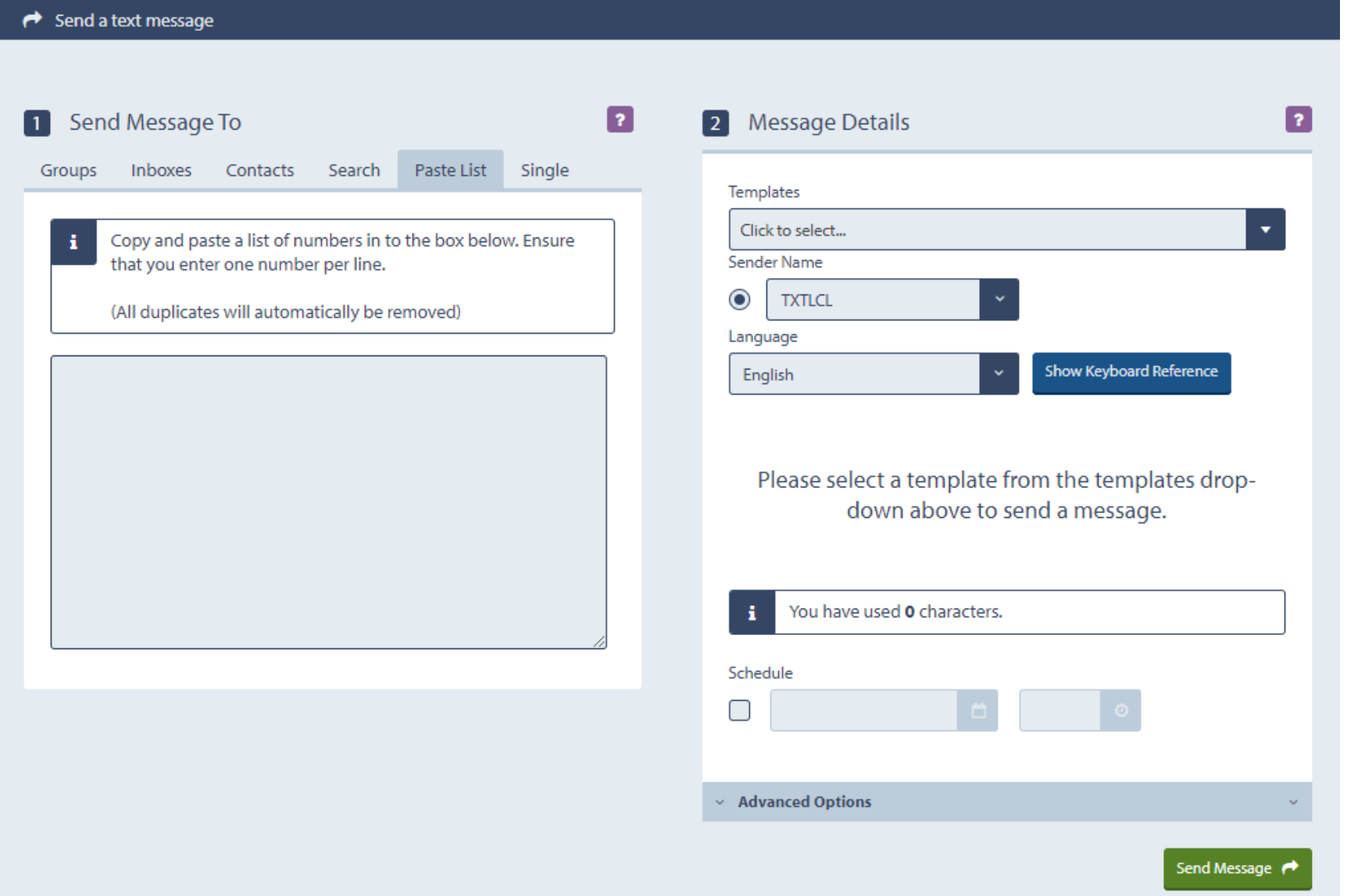

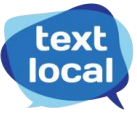

## **Add recipients in any of the following 6 options**

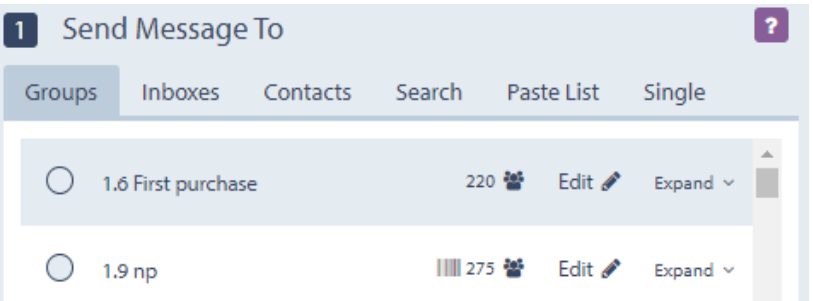

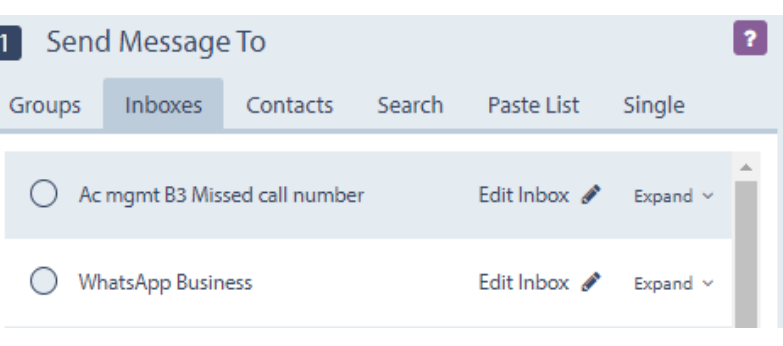

Send to previously created contact groups Send to contacts in previously created inboxes i.e.,

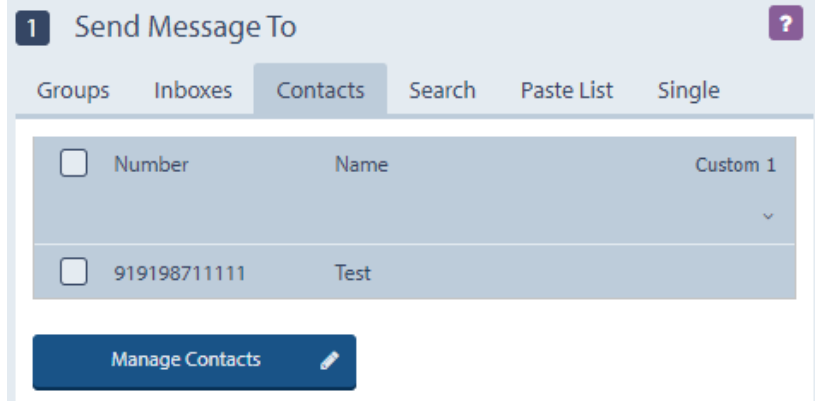

#### contacts who have sent a text to you. Select one or more numbers from your contact list

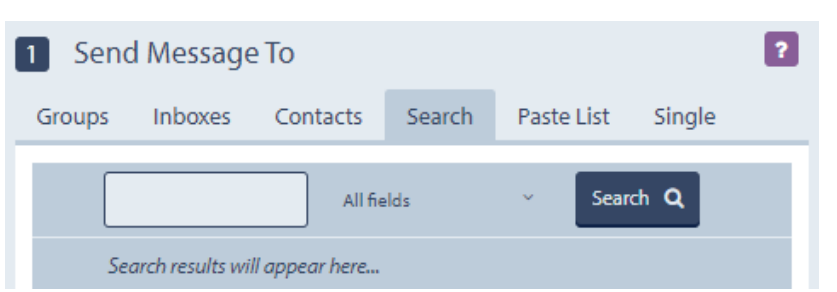

Search, select and send to one or more contacts<br>Send to a new contact. You can even save it.

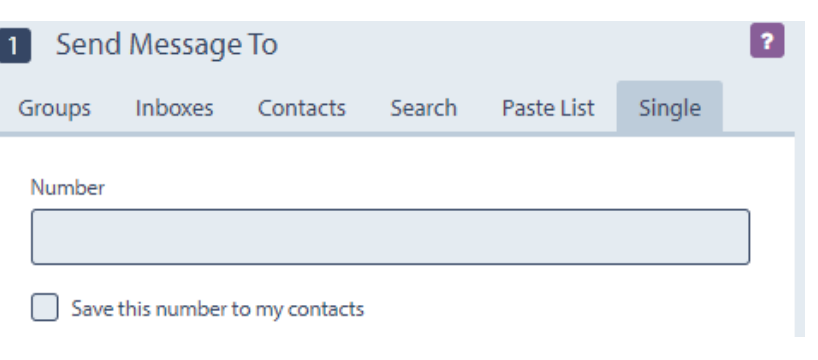

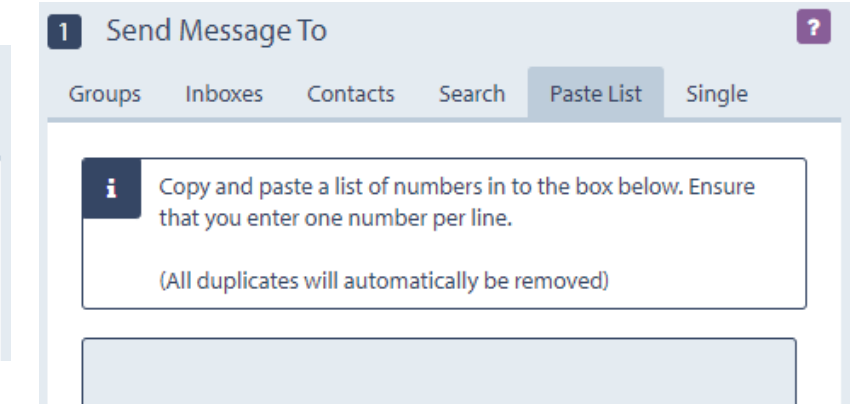

Send to contacts by pasting their phone numbers

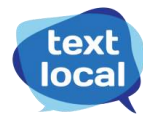

### **SMS message compose options**

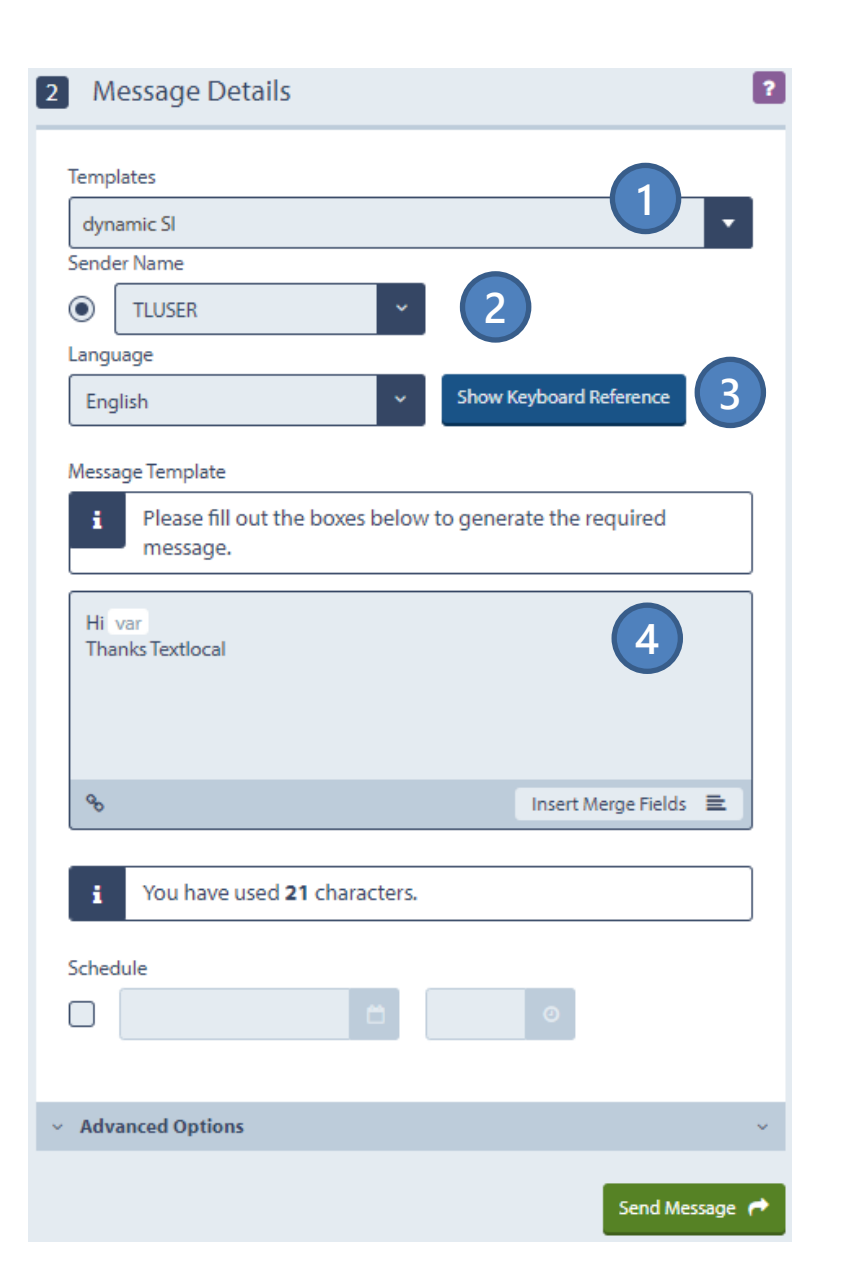

- **1)** Select any of the approved message templates
- **2)** Select DLT-approved Headers (sender IDs)
- **3)** Send texts in English or any of the popular regional languages

**4)** Compose your message – Fill any dynamic parameters. Insert short links or merge fields if required in the dynamic parameter.

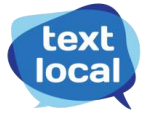

## **What can be included in an SMS? Share files, links and more!**

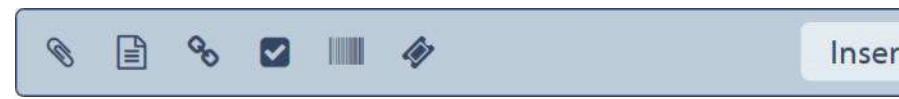

Insert Merge Fields B

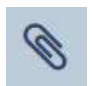

**Attachments.** Upload any of file of upto 10MB and Textlocal will send it as a link in SMS messages. Files are hosted securely on Textlocal servers. Supported formats include PDFs, Docs, PPTs, Excel files, JPEGs, GIFs...

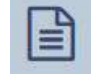

**Mobile web pages.** Insert any webpage created using Textlocal's simple mobile web page creator.

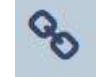

**Shortlinks.** Include any webpage as a call-to-action in SMS. Textlocal will send it as a shortlink, saving valuable SMS space and getting detailed click reports.

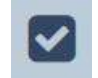

**Surveys and Forms.** Insert any mobile-optimized surveys or data collection forms created using Textlocal tools.

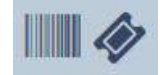

**Mobile tickets and vouchers.** Insert any mobile tickets created on Textlocal platform.

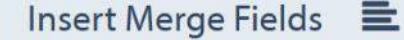

**Personalized SMS.** Add any custom parameters of contacts easily via mail-merge.

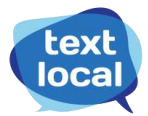

## **Advanced options: Schedule and stagger deliveries**

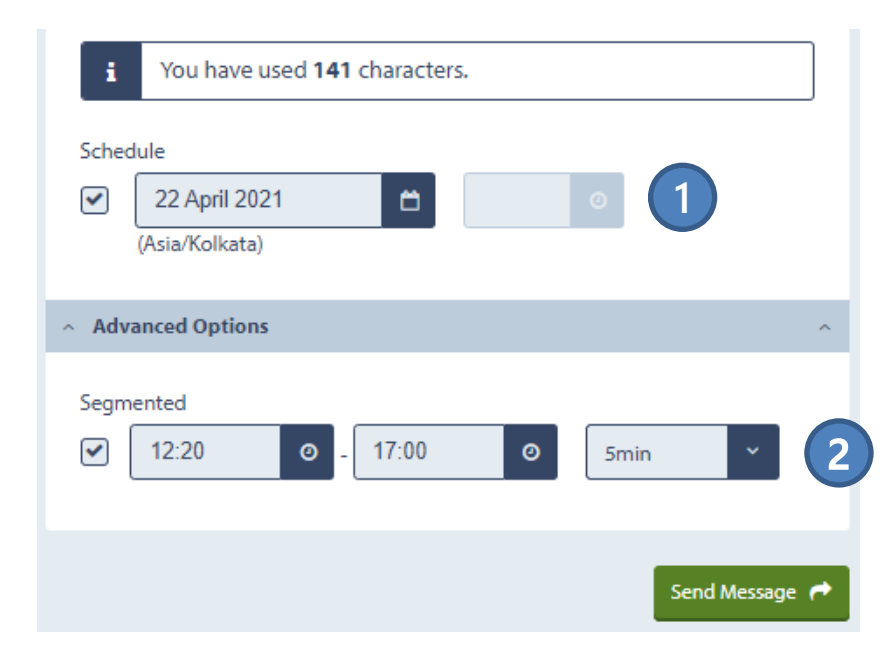

**1) Schedule** messages to be sent at a specific date and time

**2) Stagger/split** large campaigns into smaller segments sent over a time period

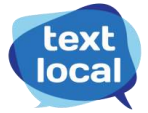

# **Cheat Sheet: Create inbox**

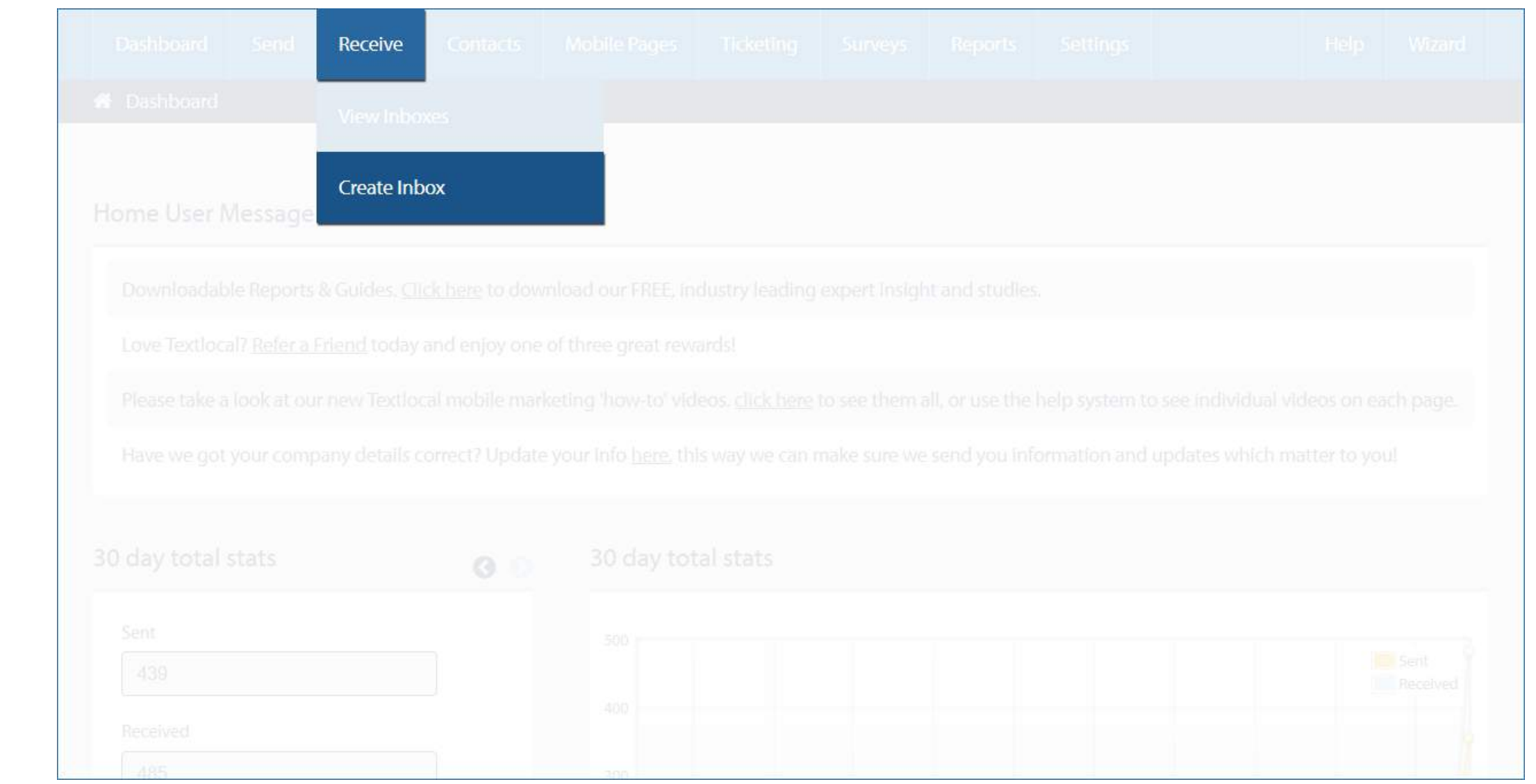

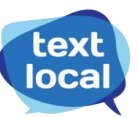

## **5 ways to receive SMS from customers and prospects**

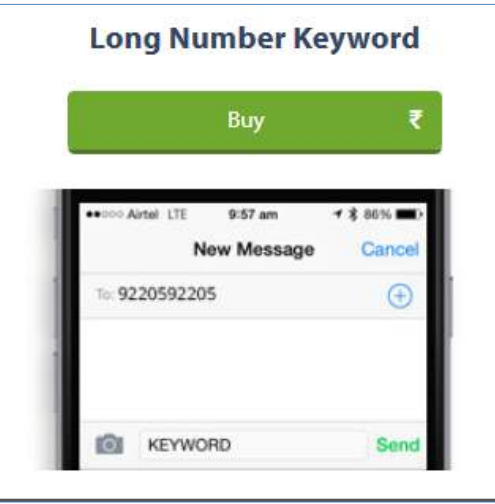

**Dedicated Short Code** Buy 9:57 am **New Message** Cancel 56263XXX  $\bigcirc$ ЮI

**1)** Create inbox with business keyword on a shared longcode

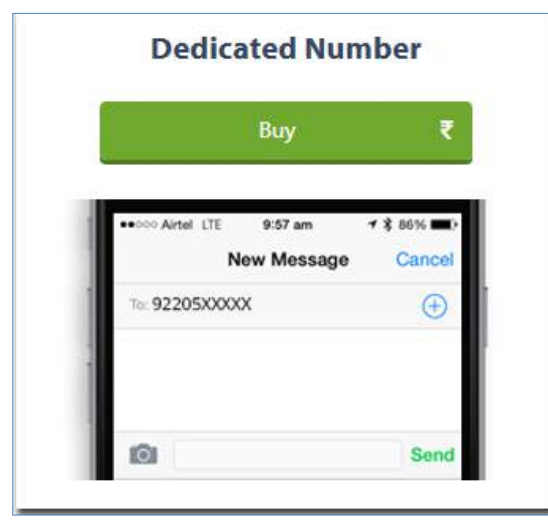

**2)** Purchase a dedicated long code and create multiple inboxes with as many keywords as required

**3)** Purchase a dedicated 7/8/9 digit short code and create multiple inboxes with as many keywords as required

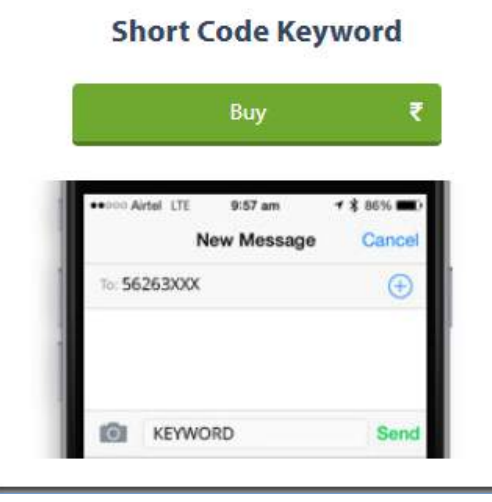

**4)** Create inbox with business keyword on a shared shortcode

**5)** To easily test receive SMS feature, setup an inbox with the free keyword (on our longcode number 92205 92205) that comes with every Messenger account

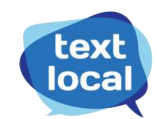

#### **View received SMS messages in the corresponding inbox**

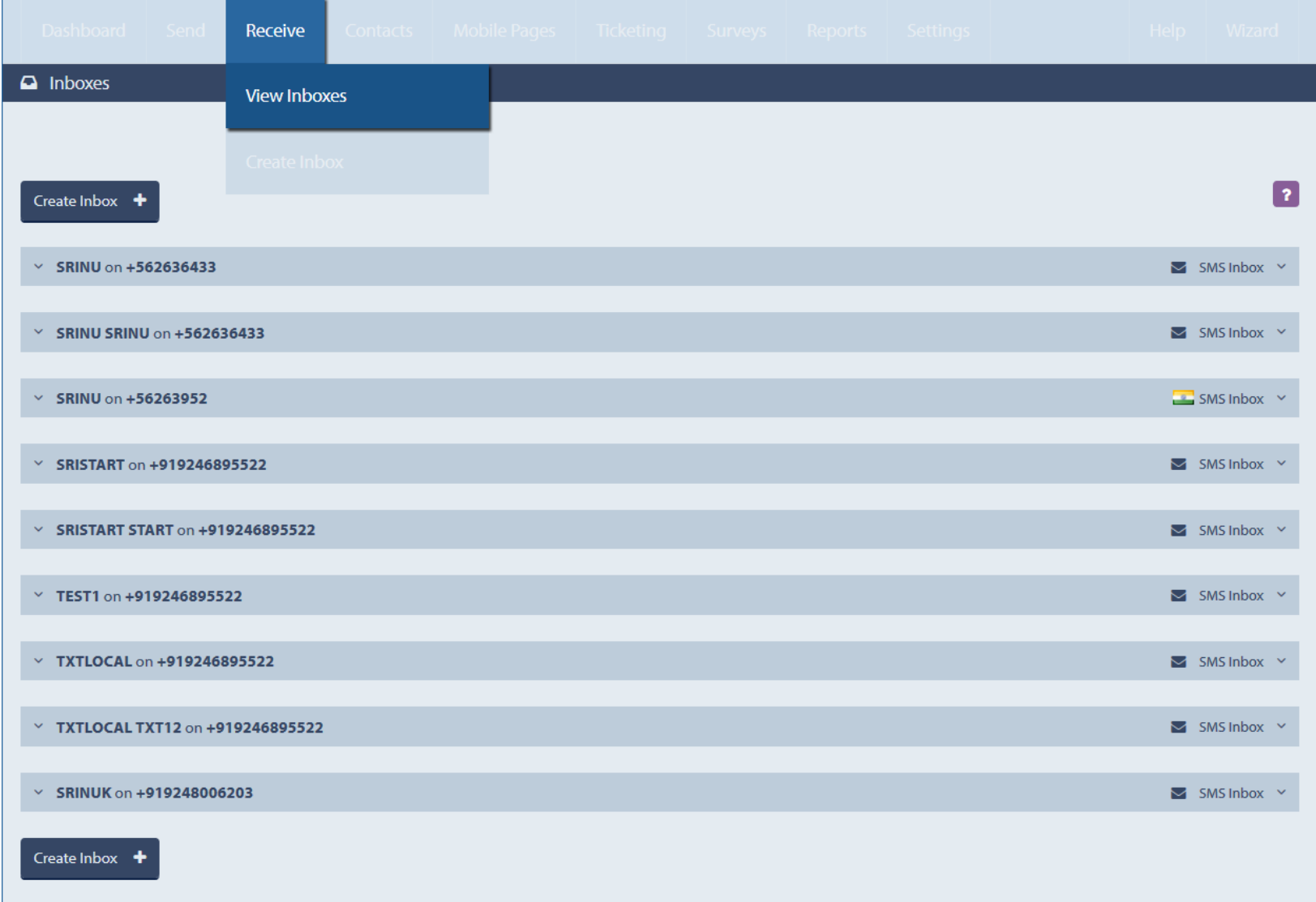

All the inboxes are listed under "View Inboxes" tab

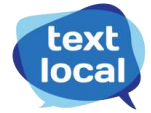

# **Cheat Sheet: Manage inbox**

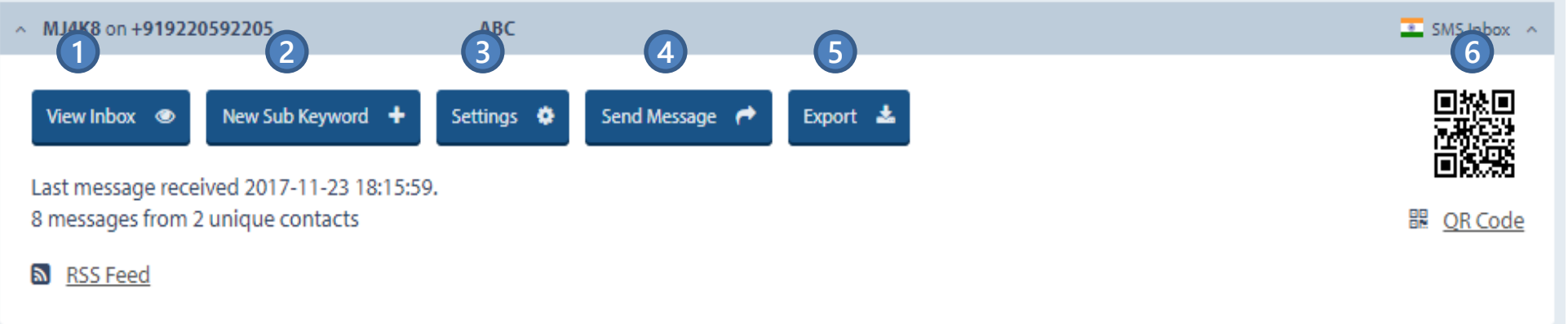

- **1)** View all SMS messages sent the inbox along with the sender's mobile number
- **2)** Add new sub keywords to the inbox
- **3)** View or edit auto response settings and forward reply settings (more on this in following sections)
- **4)** Send message to all the contacts who've sent an SMS to the inbox
- **5)** Export all the data to a .csv file
- **6)** QR code: Promote Inbox QR code directly to customers enabling them to easily send messages to that inbox

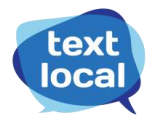

## **Set up auto responses in the following 3 ways**

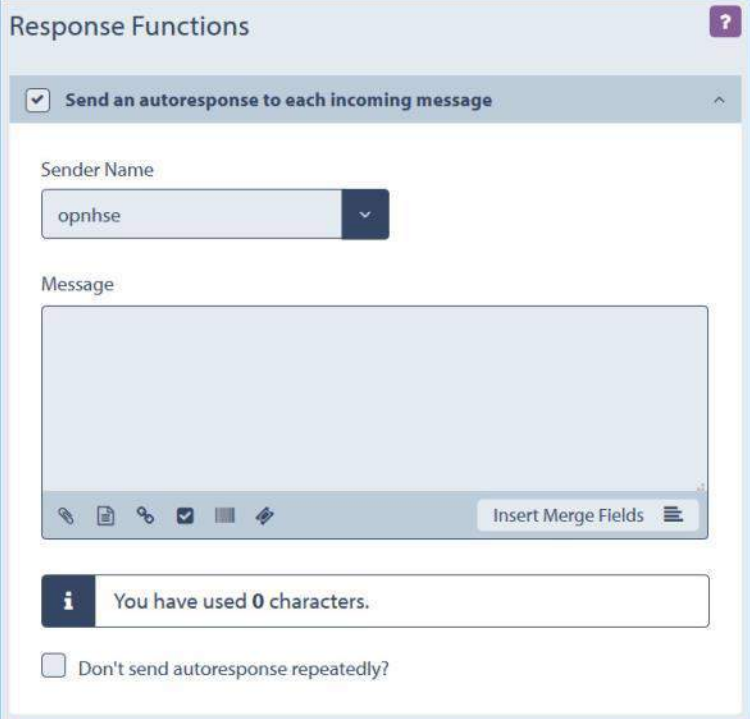

Set instant SMS auto responses i.e., this message will be sent to anyone texting into the inbox

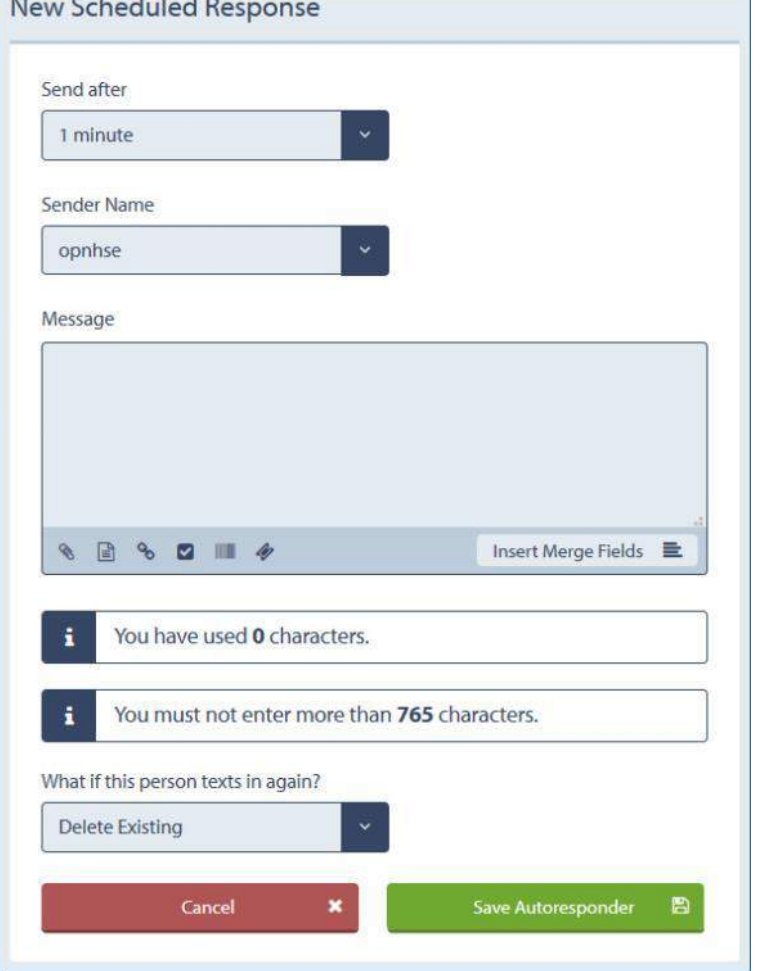

Schedule SMS auto responses to be sent after a certain time

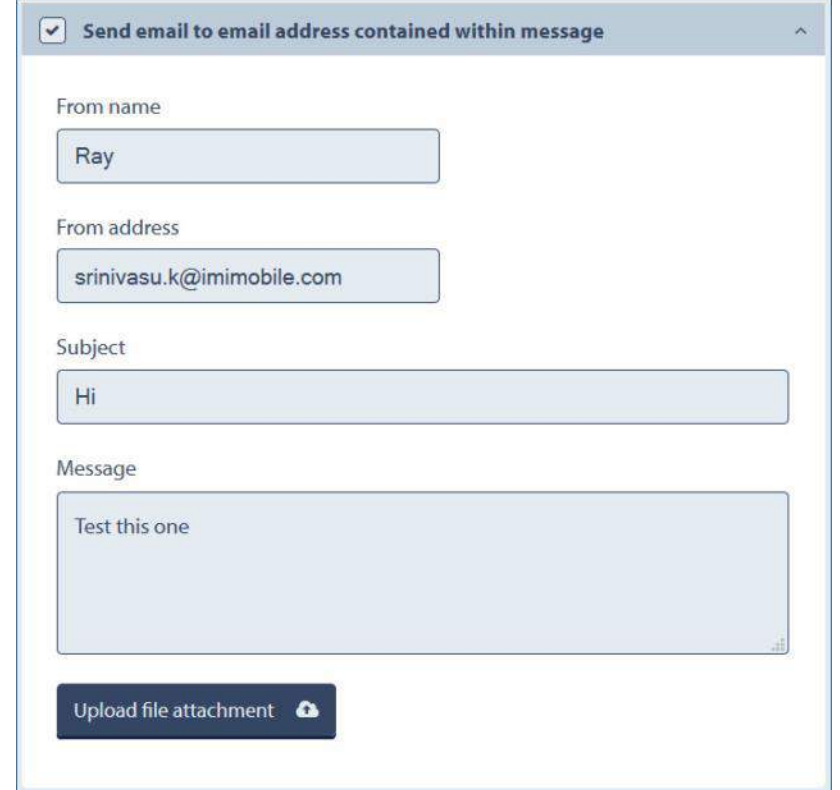

Send email auto responses if the incoming SMS message has the sender's email address

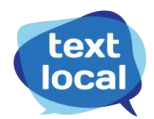

### **Forward incoming SMS messages in the following 5 ways**

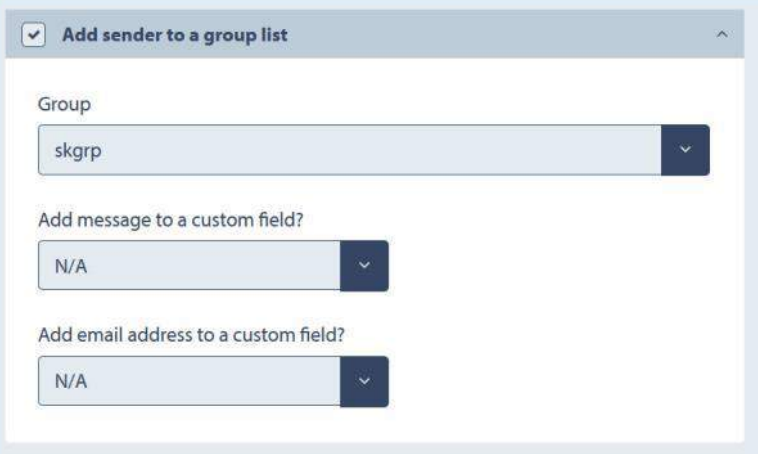

Directly add all senders to any of the existing contact groups**. Note:** By default a sender gets added to the requested inbox group

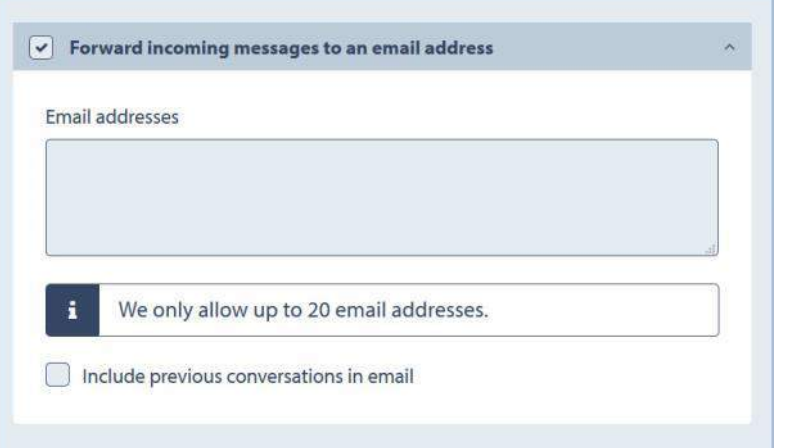

Forward all inbound messages to one or more email IDs Forward incoming messages to your application URL

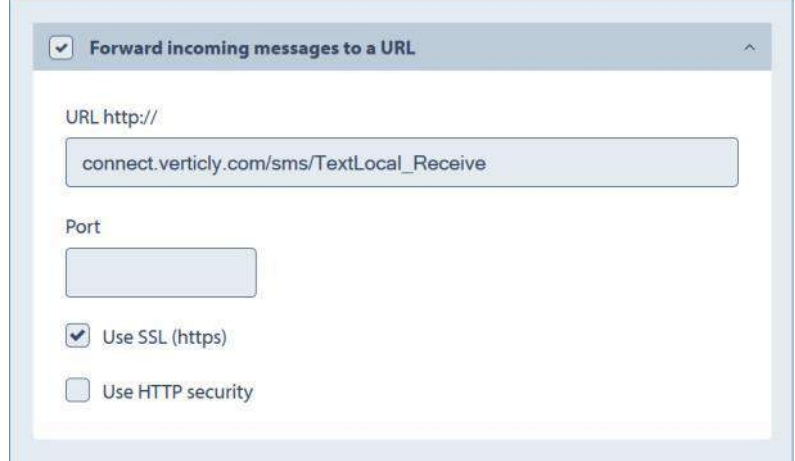

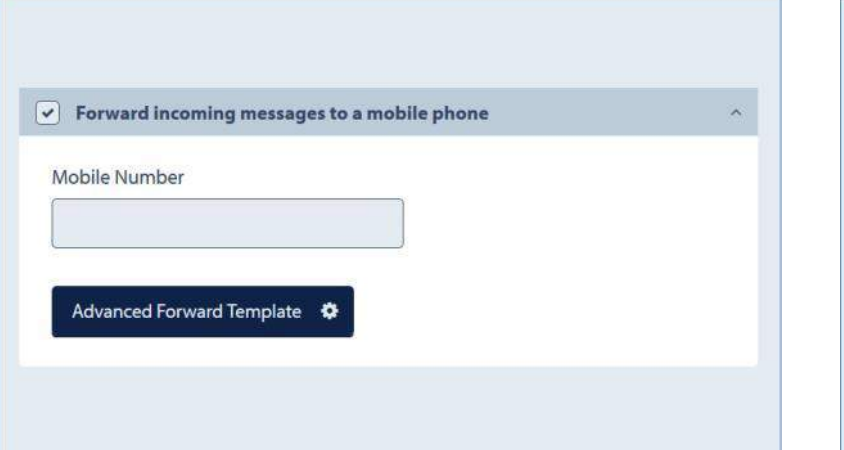

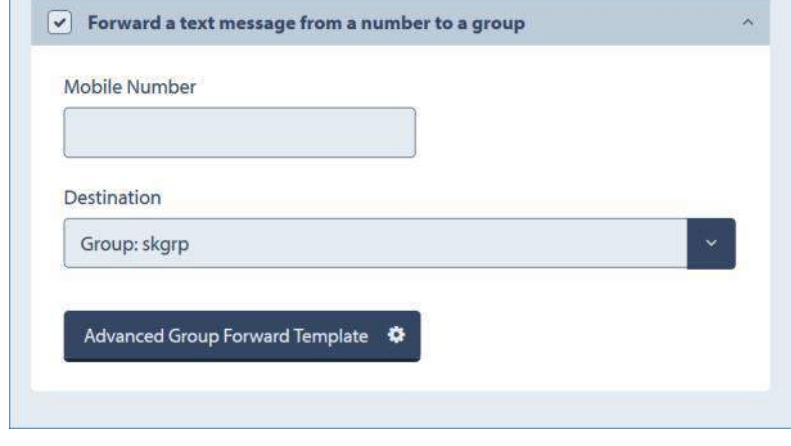

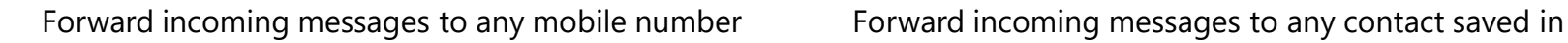

existing contact groups

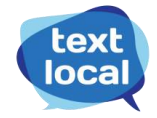

# **Cheat Sheet: Manage contacts**

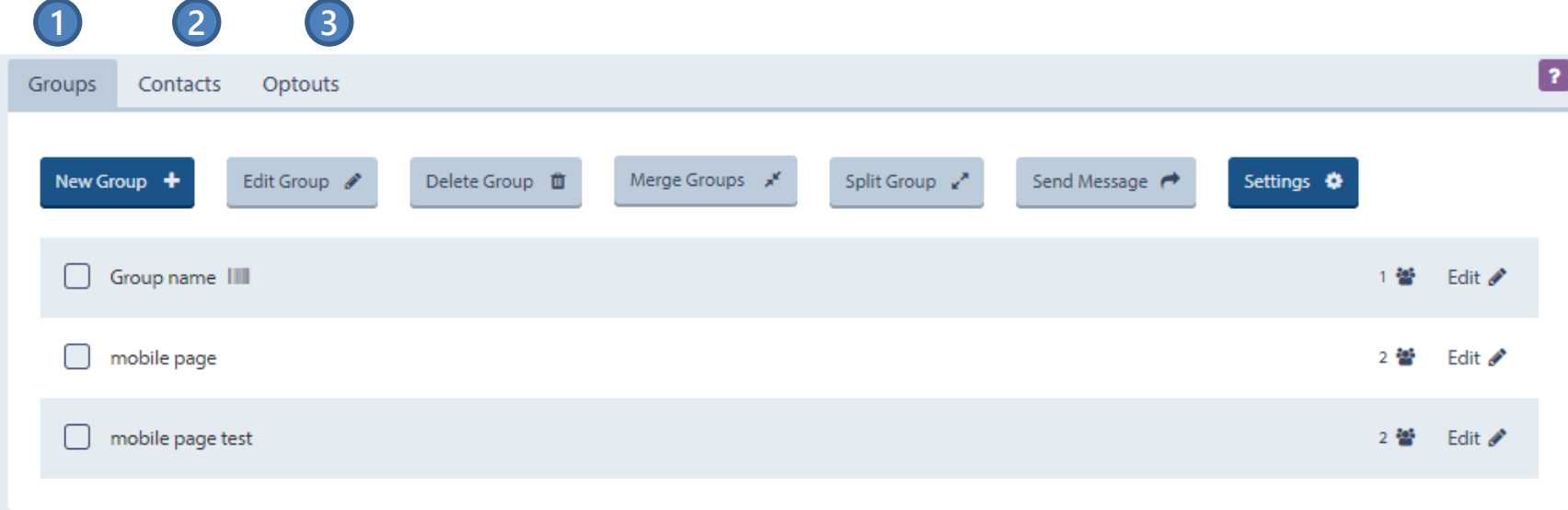

#### Contacts: 4 categories

- **1)** Groups: Add new groups or edit the existing ones
- **2)** Contacts: Import contacts from a spreadsheet or add them manually
- **3)** Opt-outs: View contacts who have opted out from your SMS campaigns or service

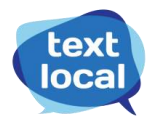

#### **Groups**

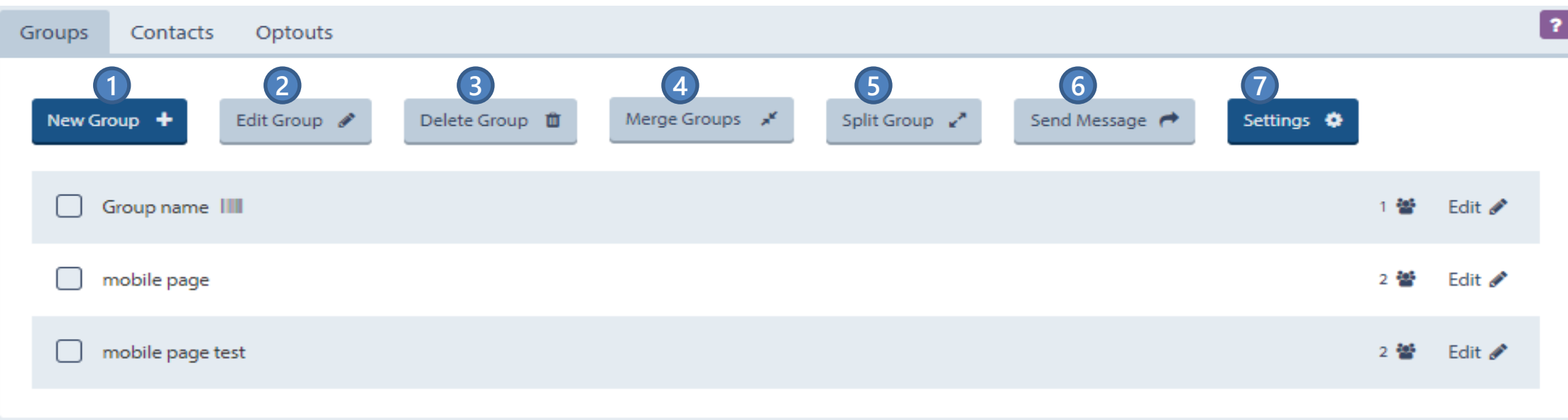

#### **1)** Add a group with new contacts

- **2)** Edit an existing group
- **3)** Delete an existing group
- **4)** Merge two or more existing groups
- **5)** Split a group into multiple groups
- **6)** Send message to all contacts in the selected group
- **7)** Change the settings of custom fields of the groups

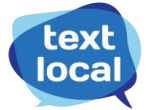

#### **Contacts**

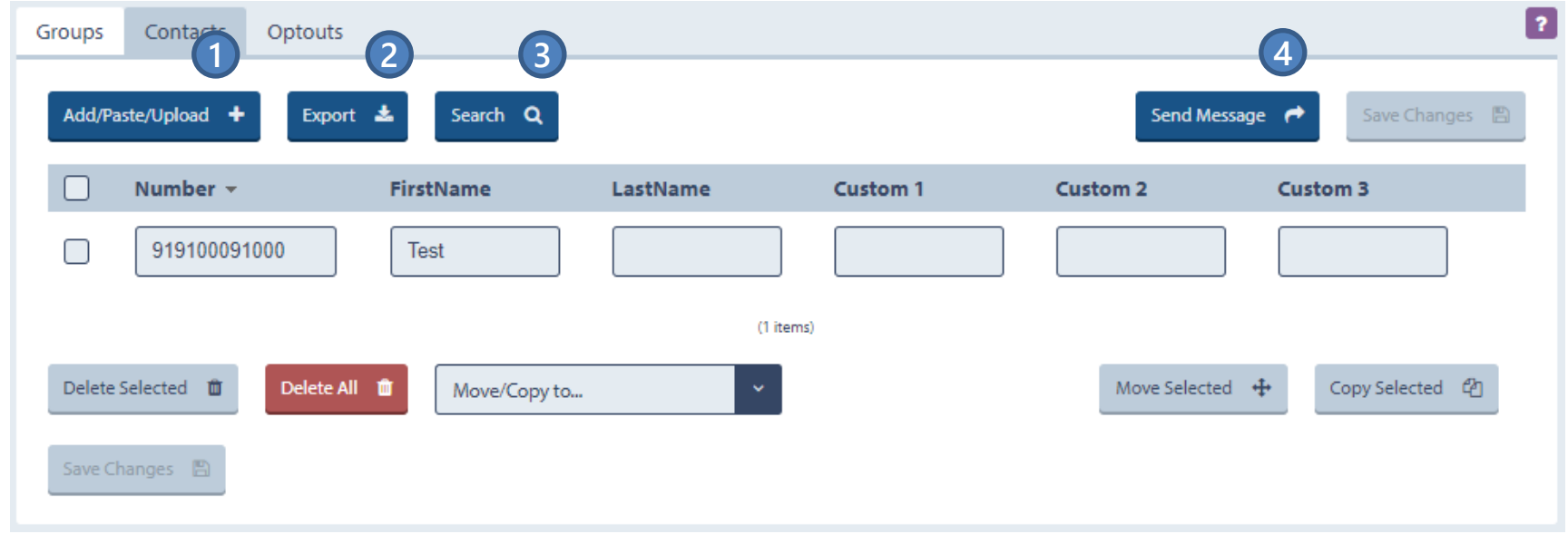

**1)** Add, paste and upload new contacts from a spreadsheet or directly from your phone via our mobile app.

- **2)** Export the contacts to a .csv file
- **3)** Search for a specific contact
- **4)** Send message to all the contacts or just the selected ones

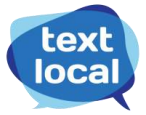

#### **Opt outs**

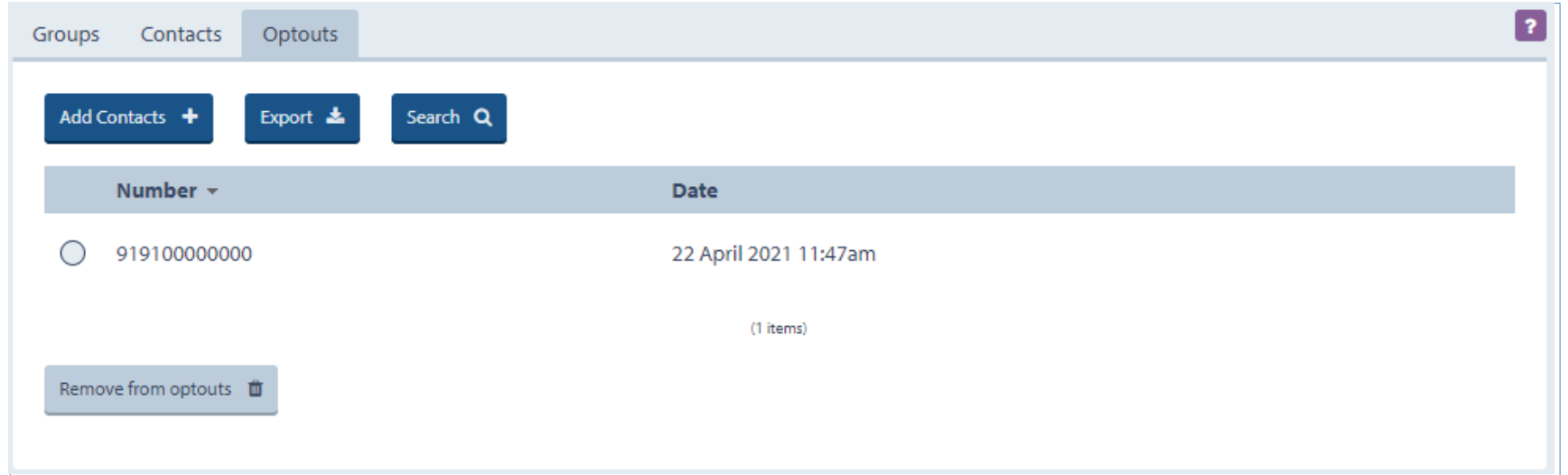

This shows the opted out numbers from your campaign/service.

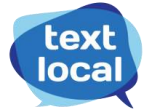

# **Cheat Sheet: Reports**

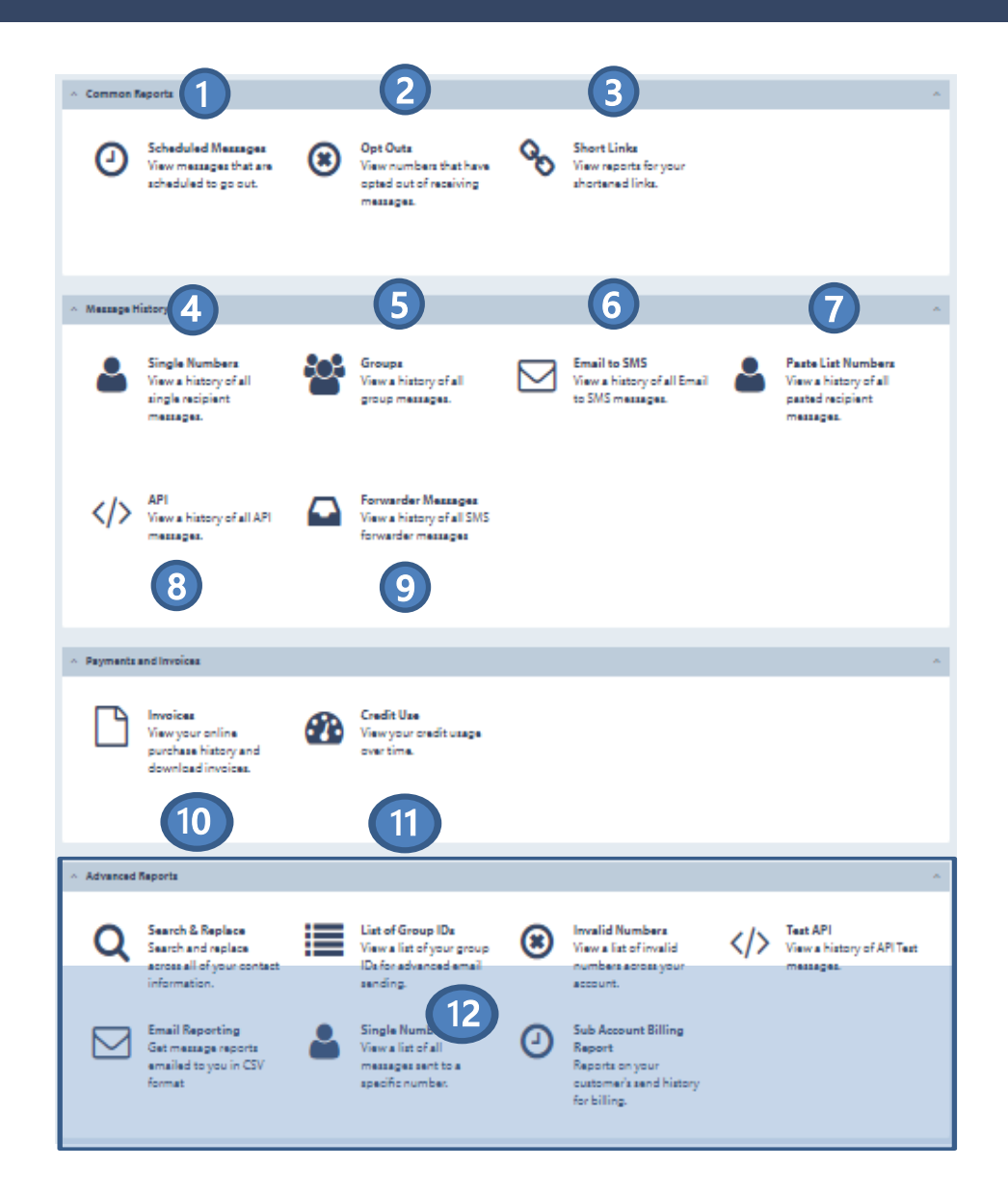

- 1. View delivery reports of all scheduled messages
- View detailed opt-out activity
- 3. View click activity report for all web links (sent as shortlinks) in SMS messages. How many clicked, recipients who clicked, time of the click, their device and browser characteristics.
- 4. SMS report history for a specific mobile number
- 5. SMS report for messages sent to groups
- 6. Report for Email to SMS campaigns
- 7. SMS history of all SMS campaigns to paste list numbers
- 8. Report history for messages sent via API
- 9. View a history of all SMS forwarder messages
- 10. History of payments and invoices
- 11. The complete credit usage history

12. The advanced report tab has detailed report of all invalid numbers, email reporting, API tests and also by searching reports by group IDs

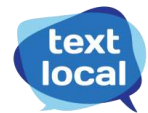

# **Sample Reports**

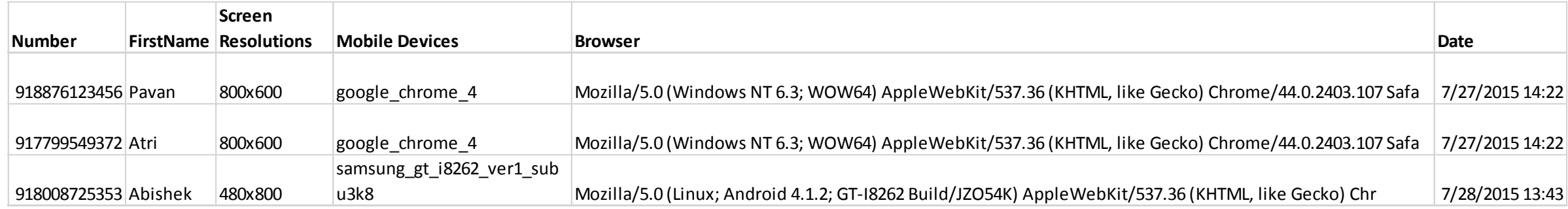

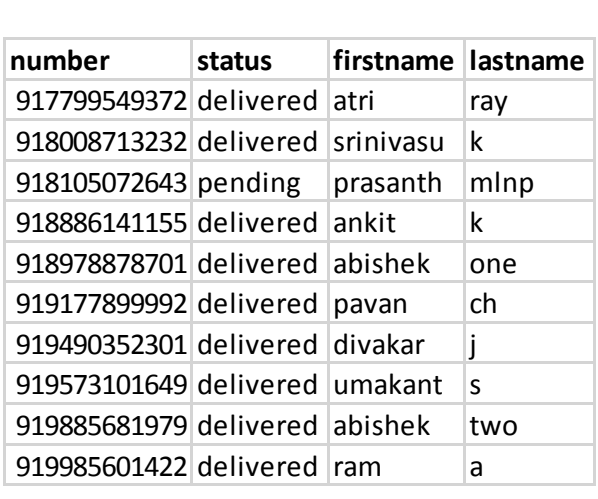

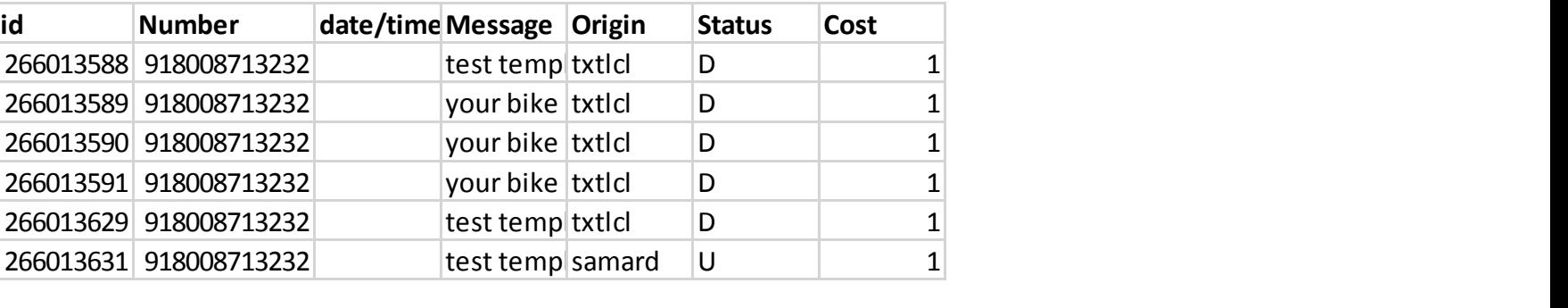

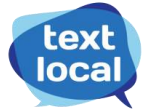